#### 魔狮电子 3D 打印机使用说明

谢谢您的购买!

#### 7 天无理由退换。 15 天包换。

#### 1 年包修(免费维修。运费自理。对于非人为故意 破坏造成的材料损坏,免收材料费。)

#### 使用过程中有任何问题,请联系刘先生,手机: 13316560709 , QQ : 25199527

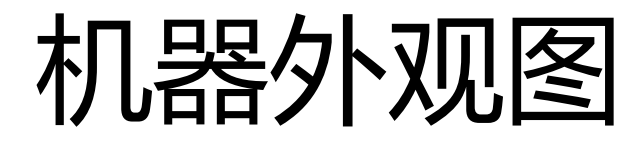

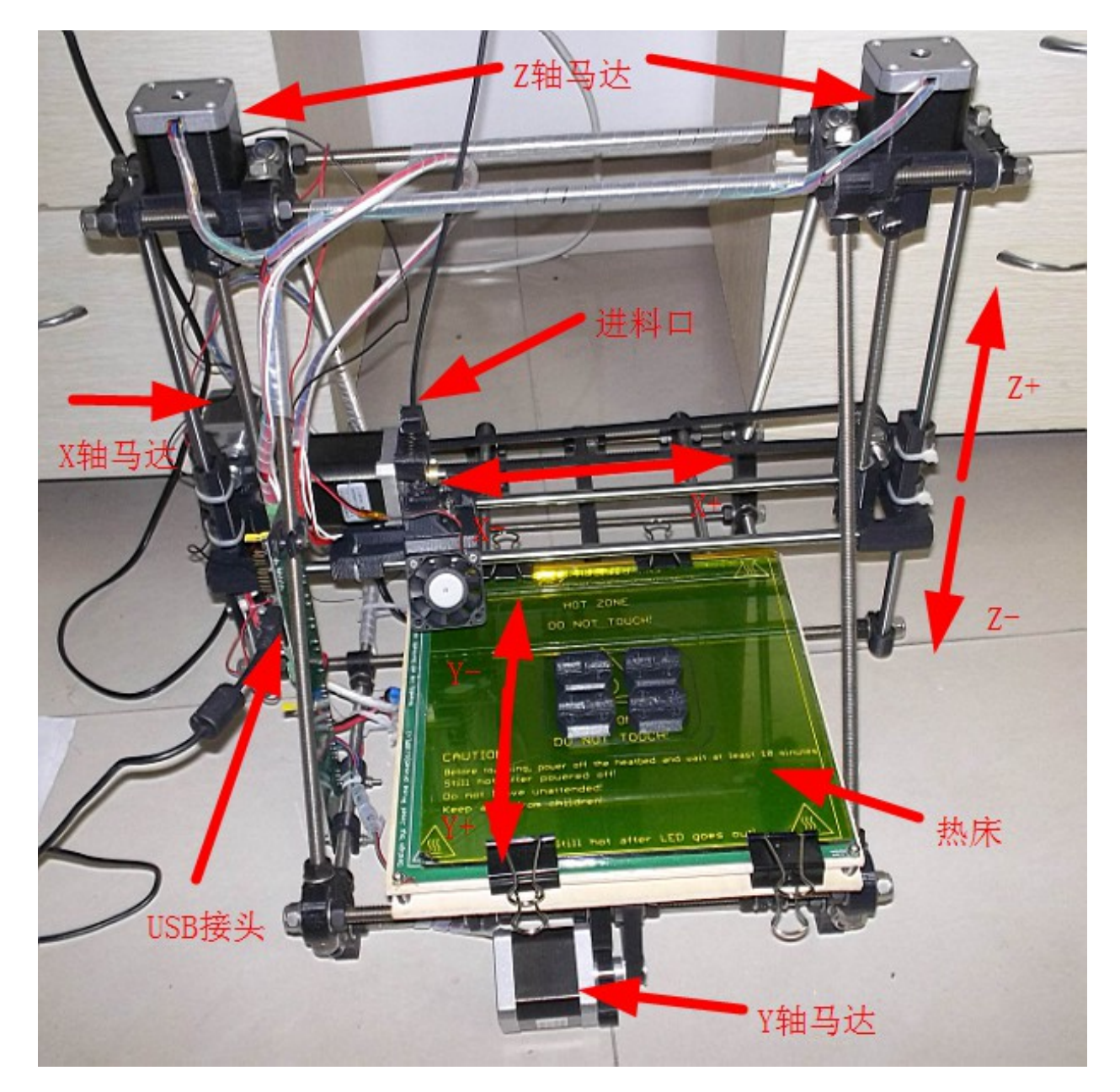

## 1. 把 SD 卡内的文件复制到硬盘上。

- 在包装袋内找到 SD 卡和卡座
- 接上电脑
- 把 SD 卡内的文件复制到电脑里

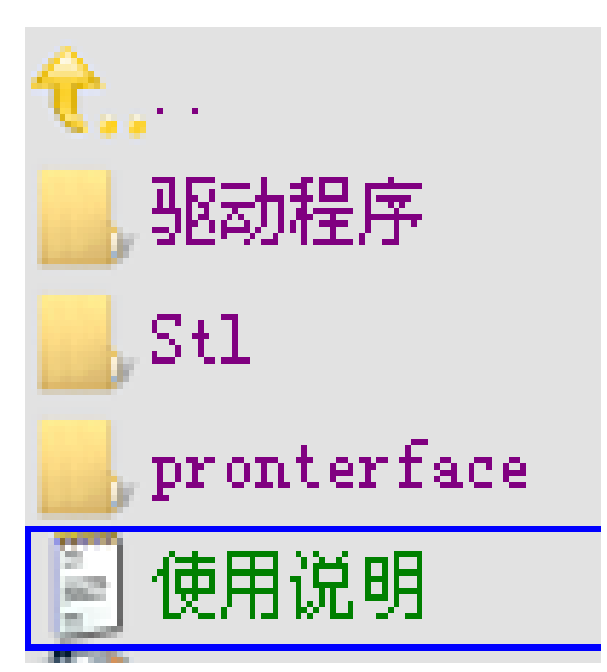

## 把打印机的电源线和 USB 线接好

- 接上电源
- •接上 USB , 根据提示 安装驱动
- 高级技巧:安装完成 后,可以在设备管理 器内查看到一个 USB 转串口的串口号。 (也可以不用查 看。)

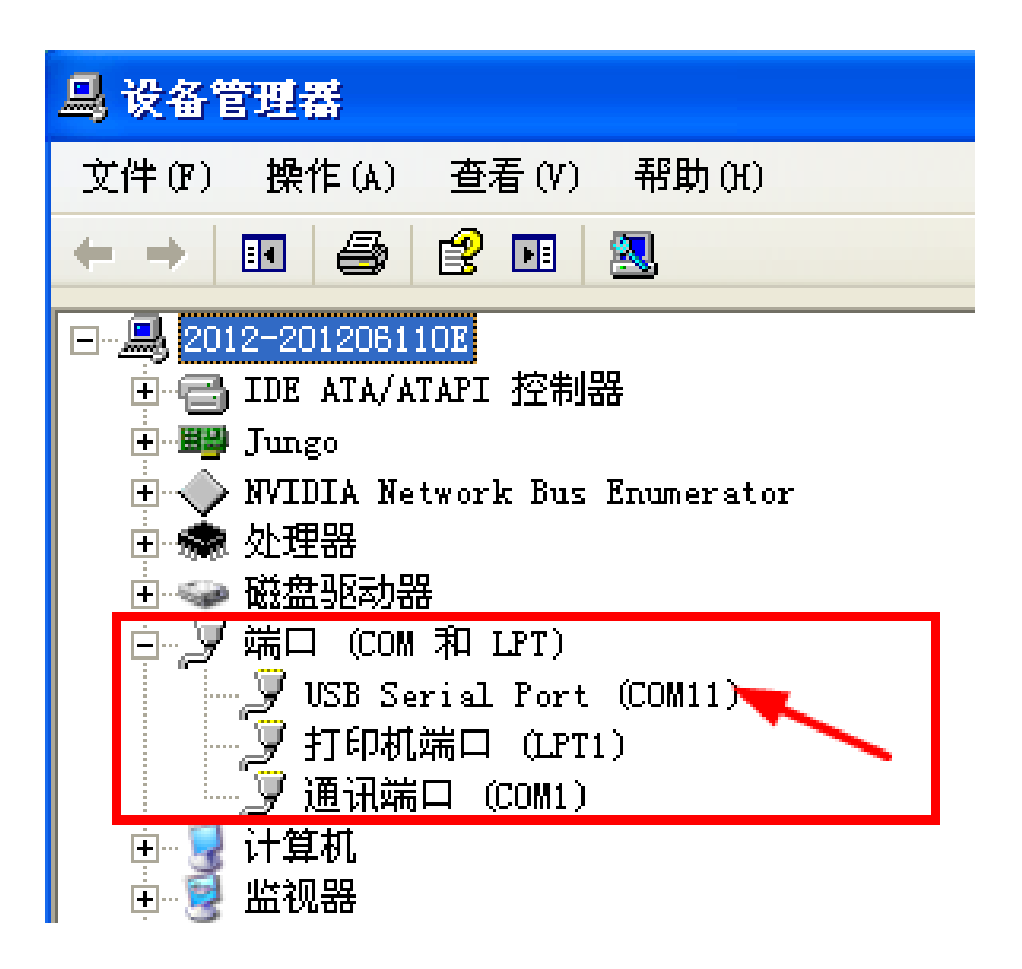

## 运行 pronterface.exe 。

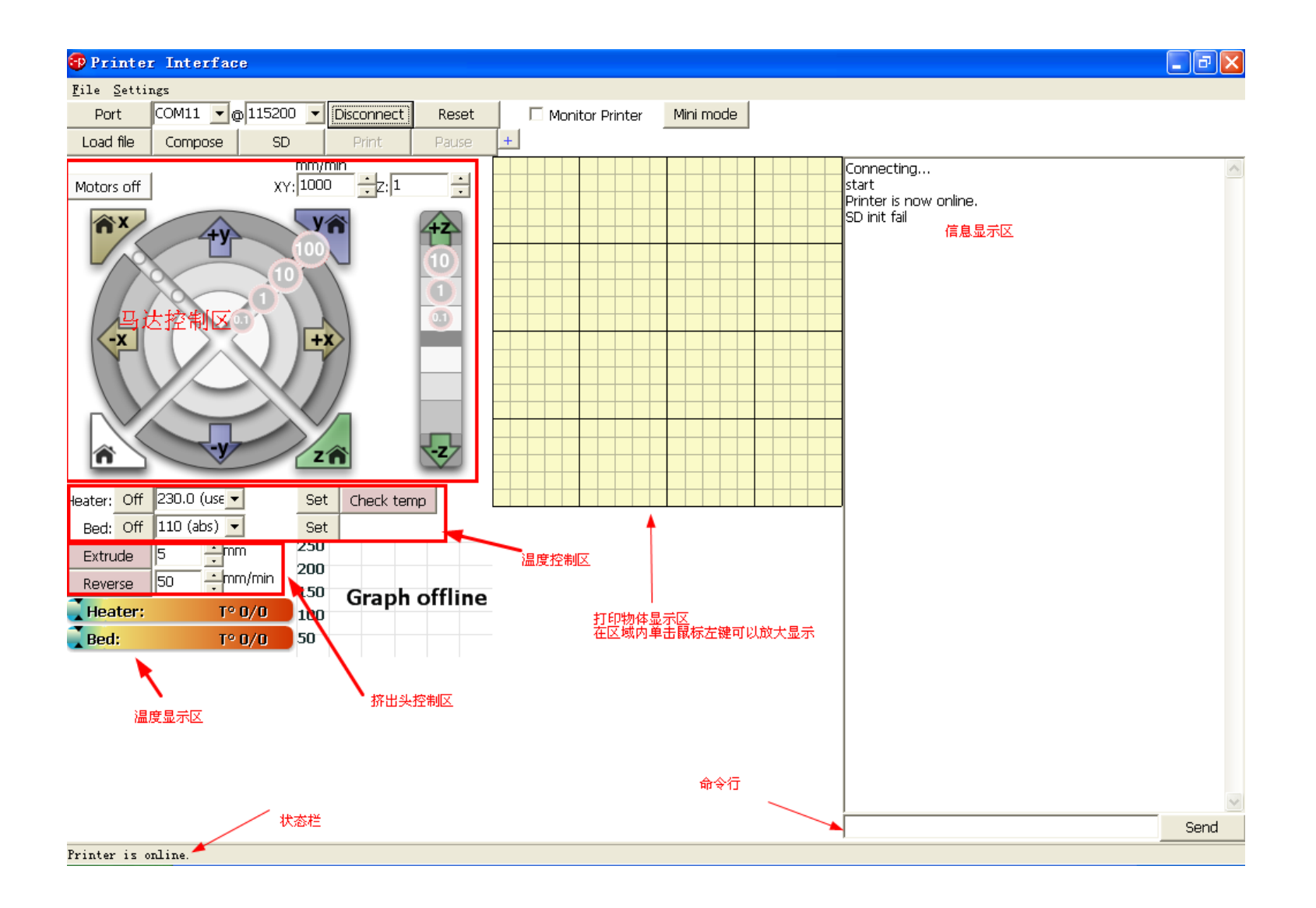

# 选串口号。应该是 COM3 以后的。 例如我的是 COM11。

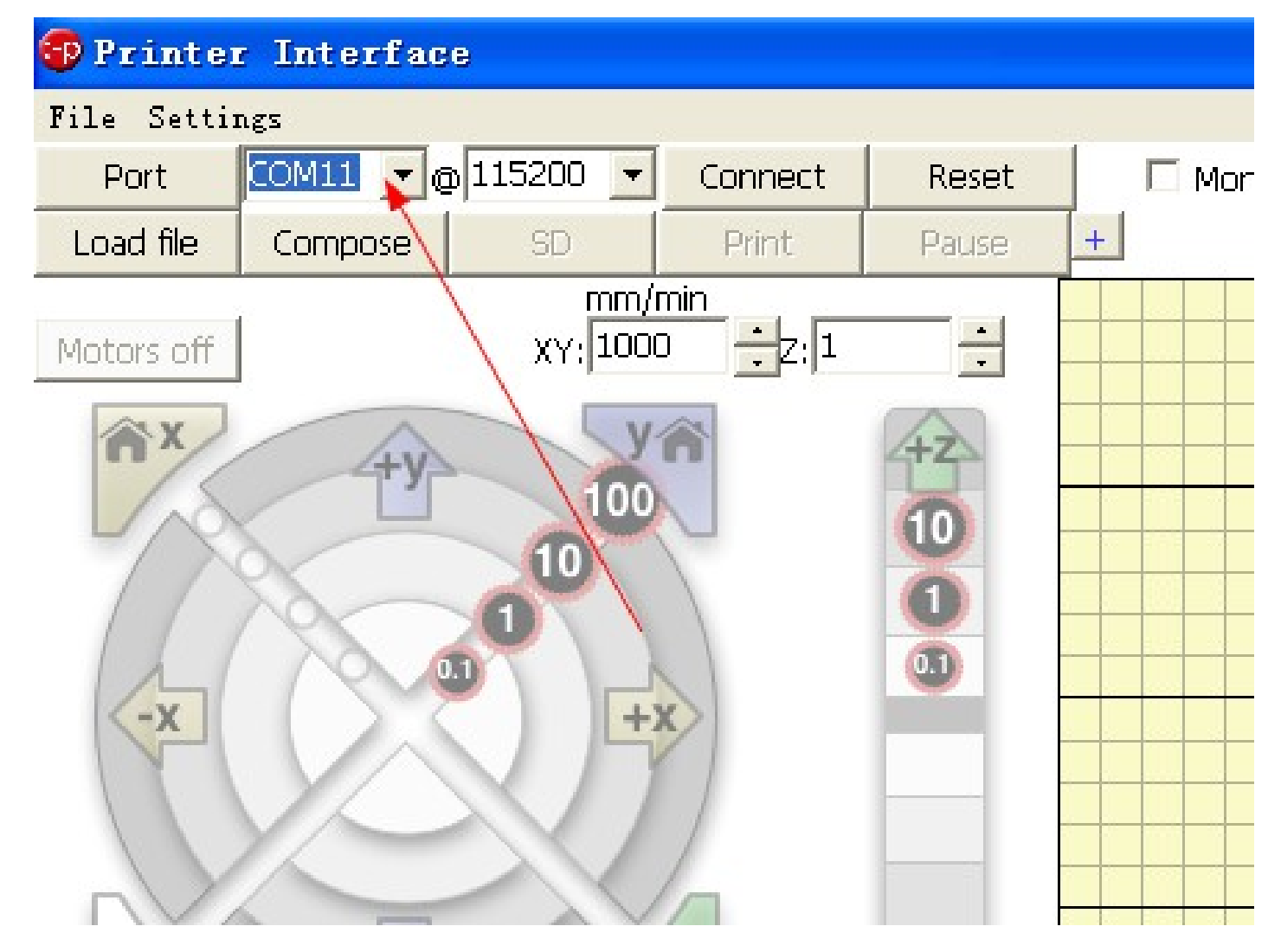

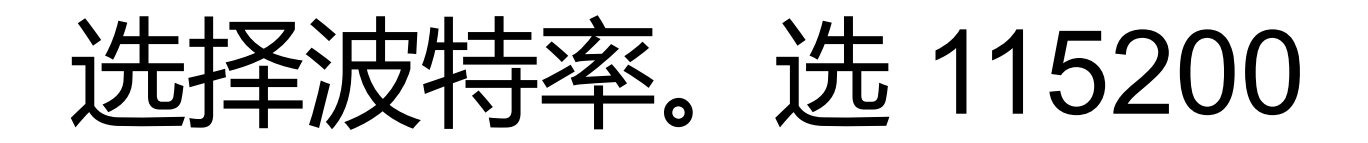

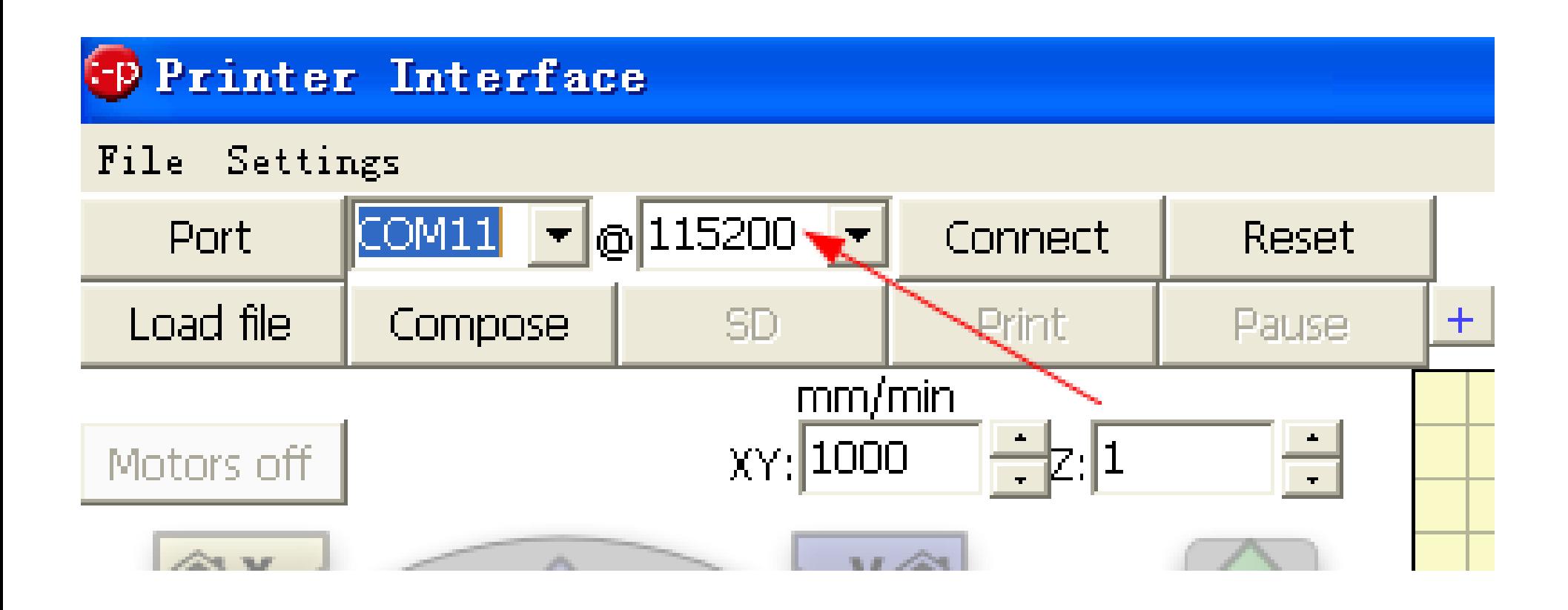

## 点击 Connect 按钮

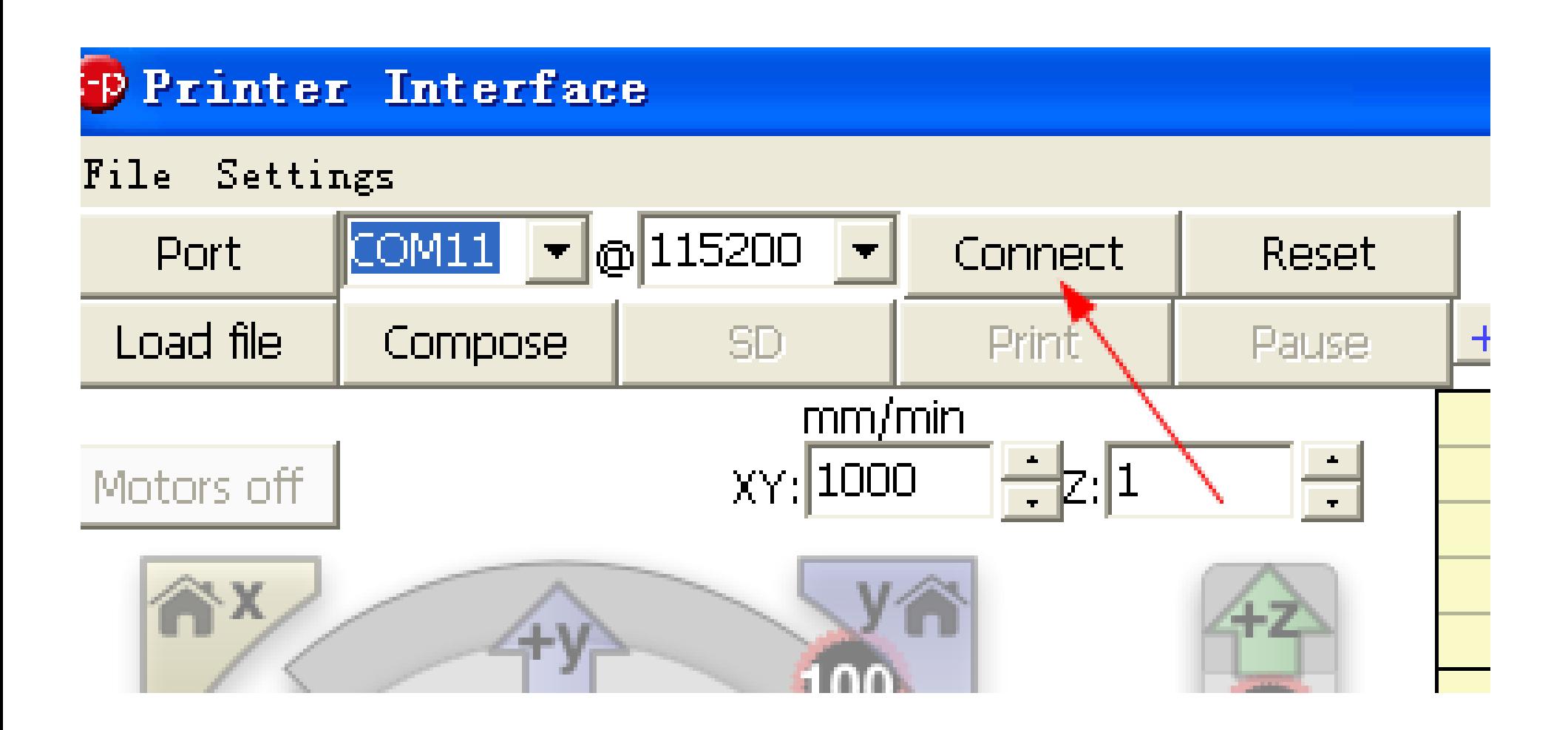

## 点击 Connect 按钮

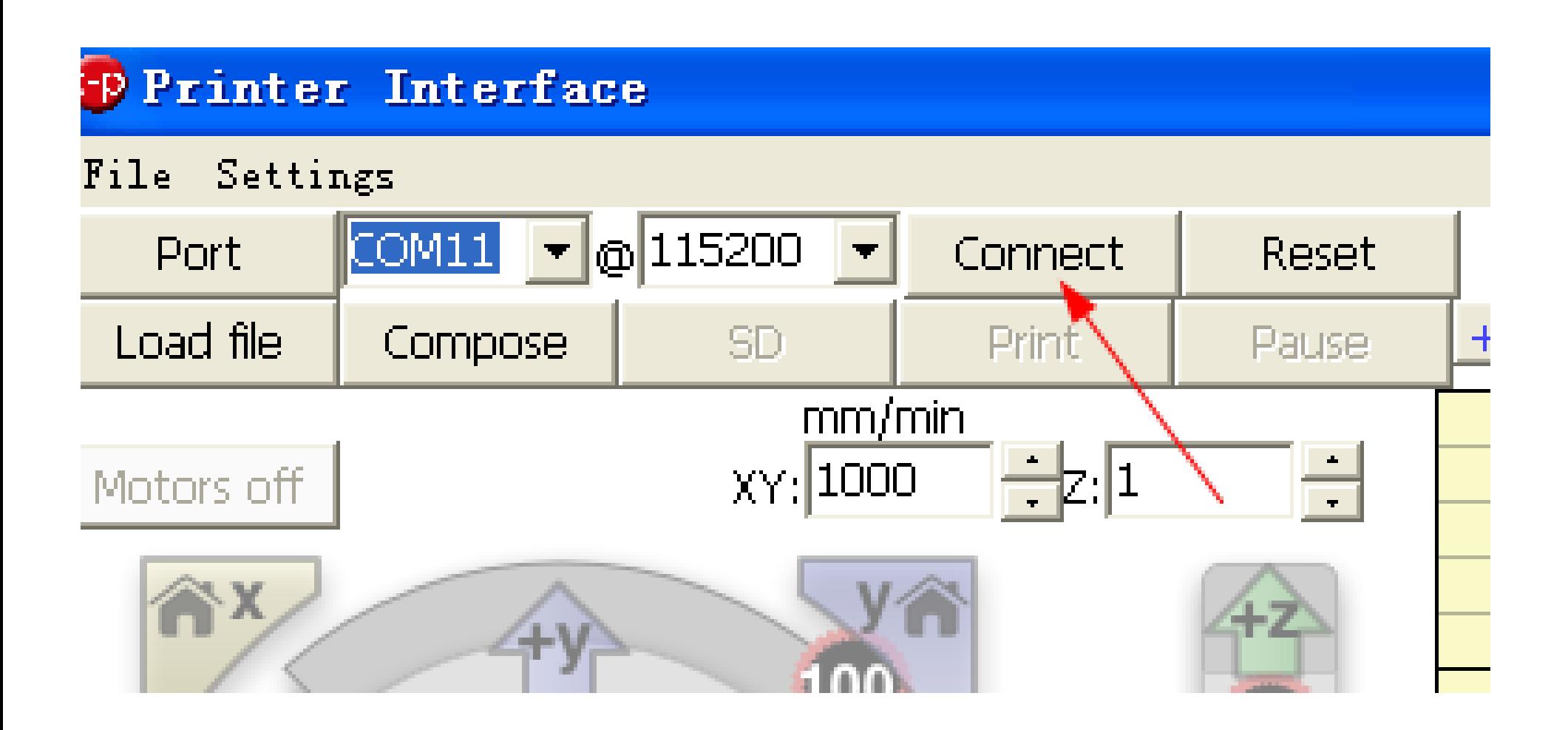

## 右侧窗口出现提示信息

- •正确的信息如右侧所 示
- 如果长时间 ( 超过一 分钟)停在 Connecting... 那— 步,则有可能是其他 程序占用了串口,请 重启电脑。

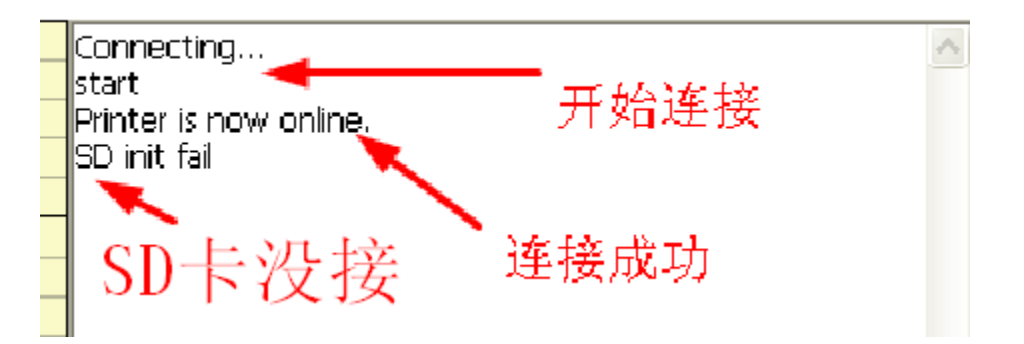

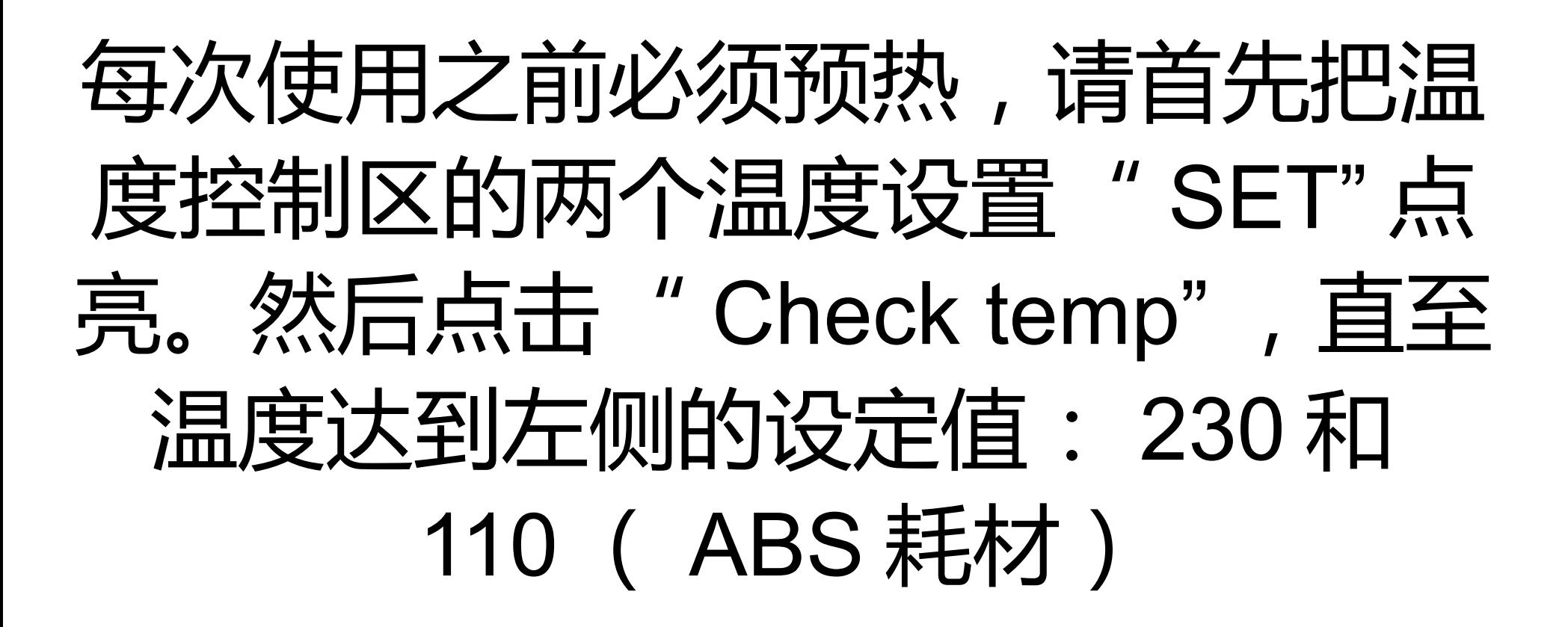

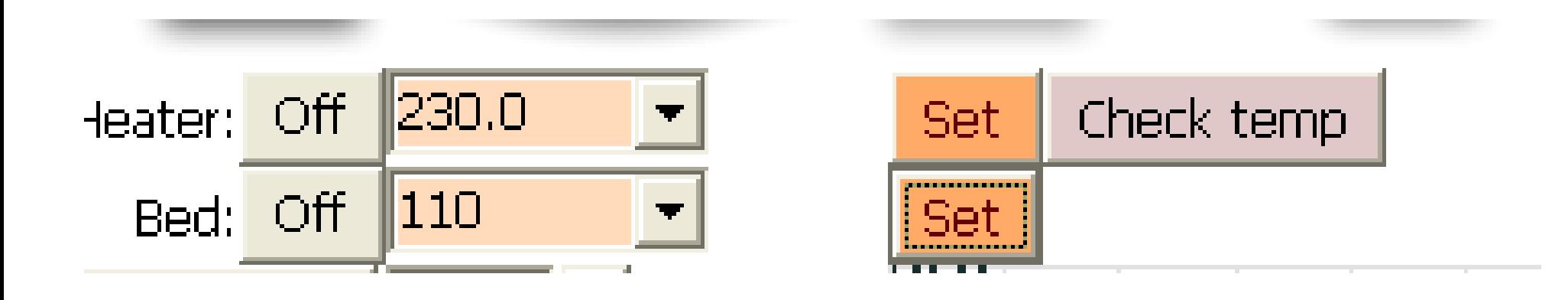

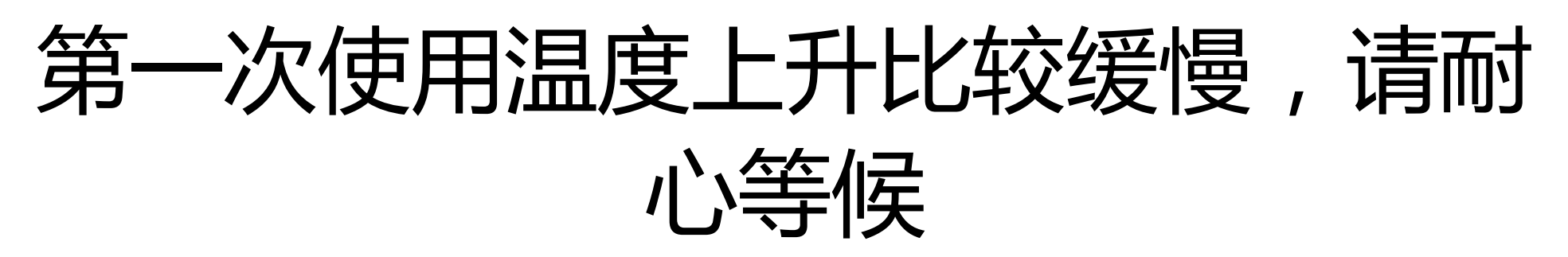

- 请用力捏下挤出的弹簧, 手动把耗材送入挤出 机。(是双弹簧,请留意,单弹簧的力不够 大。)
- 请务必一直插入到挤出嘴的位置。
- 上升时间和环境温度及散热条件有关。
- 请放在温暖的室内操作, 并尽量不要让冷风吹向 打印机。

## 试挤出

- 温度到达设定值以 后,使用如右图所示 设定值
- 点击 Extrude 按钮
- 观察挤出耗材是否正 常。

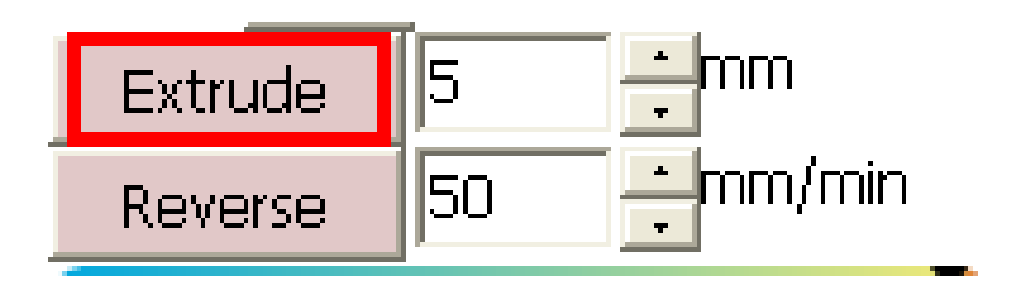

选一个文件进行打印

- 切片配置出厂前已经调好,无需更改
- 直接在 File 菜单内打开例子文件: 20mmbox.stl
- 右侧提示信息内会有预计打印耗时多久, 需要多 少耗材等信息。
- 点击 Print 进行打印

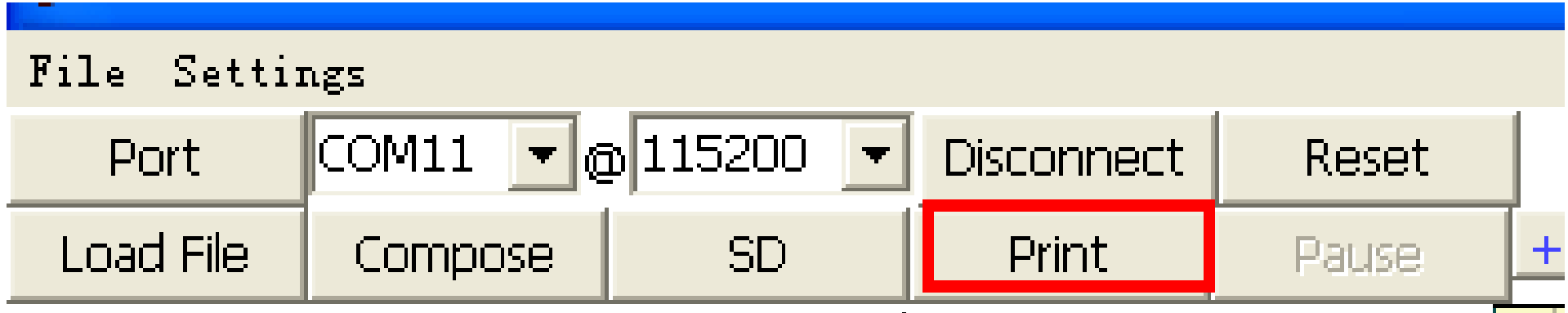

#### 打印过程中

- 打印头会自动回到原点
- 观察打印过程是否正常
- 适当调整 Z 轴限位开关位置, 以及热床弹簧 ( 出 厂前已经调试好的,但是运输过程中可能会导致 这些位置的偏移,请谅解。)

恭喜!

- 第一次打印完成!
- 有感想要发表?请登录 http://www.harryleo.cn 进入论坛,畅所欲言吧!

## 常见问题一

- 右侧信息提示框内最后一句出现 : WindowsError: [Error 193] %1 不是有效的 Win32
- 这个是因为您的操作系统是 32 位的。
- 先把原来的 slic3r 目录重新命名为 slic3r-64
- 然后解压缩" 64 位和 32 位系统版本的 slic3r" 目录内的 slic3r-mswin-x86-0-9-5.zip ,放 到原来的 slic3r 目录所在的地方。
- 最后把 slic3r-64 目录内的 config.ini 文件复制到 新 slic3r 目录内

#### 常见问题二

- 提示: UnicodeEncodeError: 'ascii' codec can't encode characters in position 40-41: ordinal not in range(128)
- 这是因为 STL 文件路径内有中文。
- 请更改 STL 文件路径,不要放在桌面上,因为 "桌面"是中文的。